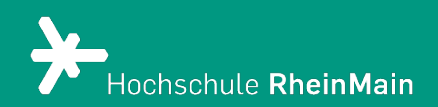

# Einsatz von Stylesheets in ILIAS

Diese Kurzanleitung bietet Lehrenden eine Hilfestellung für den Einsatz von Stylesheets in Ihren Modulen in ILIAS.

Stand: 20.02.2024

Wir helfen Ihnen gerne weiter. Sachgebiet V.1 | Didaktik und Digitale Lehre digitale-lehre@hs-rm.de

## Überschrift und Kern des Themas

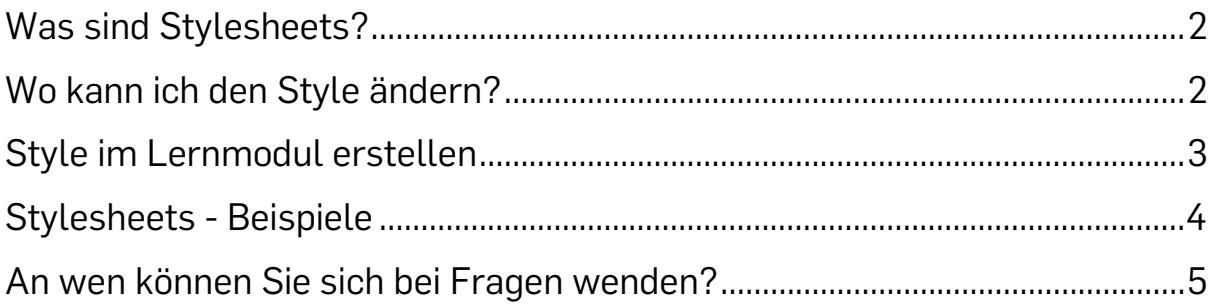

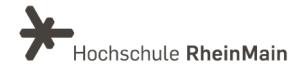

#### <span id="page-2-0"></span>Was sind Stylesheets?

Das Aussehen der Inhalte innerhalb von ILIAS kann mit verschiedenen Stylesheets beeinflusst werden. Wenn Sie Ihren Kurs um einige farbige Akzente erweitern möchten, haben Sie die Möglichkeit auf drei Stylesheets auszuweichen.

Die Styles finden Anwendung auf allen Textgestaltungselementen, was bedeutet, dass Sie diese nur auf Ebenen nutzen können, wo die Möglichkeit zur Seitengestaltung existiert, wie beispielweise bei der Startseite eines Kurses oder innerhalb eines Lernmoduls.

## <span id="page-2-1"></span>Wo kann ich den Style ändern?

Um ein neues Stylesheet auszuwählen, müssen Sie erst einmal in Ihren gewünschten ILIAS-Kurs gehen und auf eine Ebene, in der Sie den Button "Seite gestalten" auffinden können.

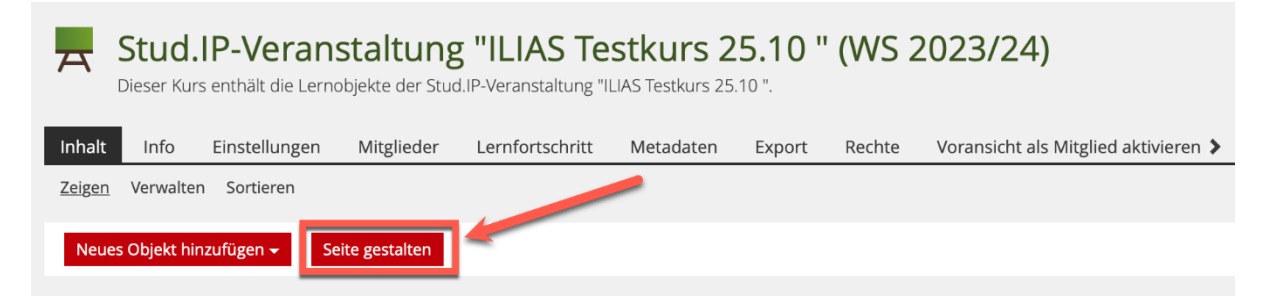

Drücken Sie dann auf "Seite gestalten."

Den Style erreichen Sie in der Seitengestaltung über den Aktionsknopf in der Editorenspalte rechts oben. Dies sieht dann folgendermaßen aus:

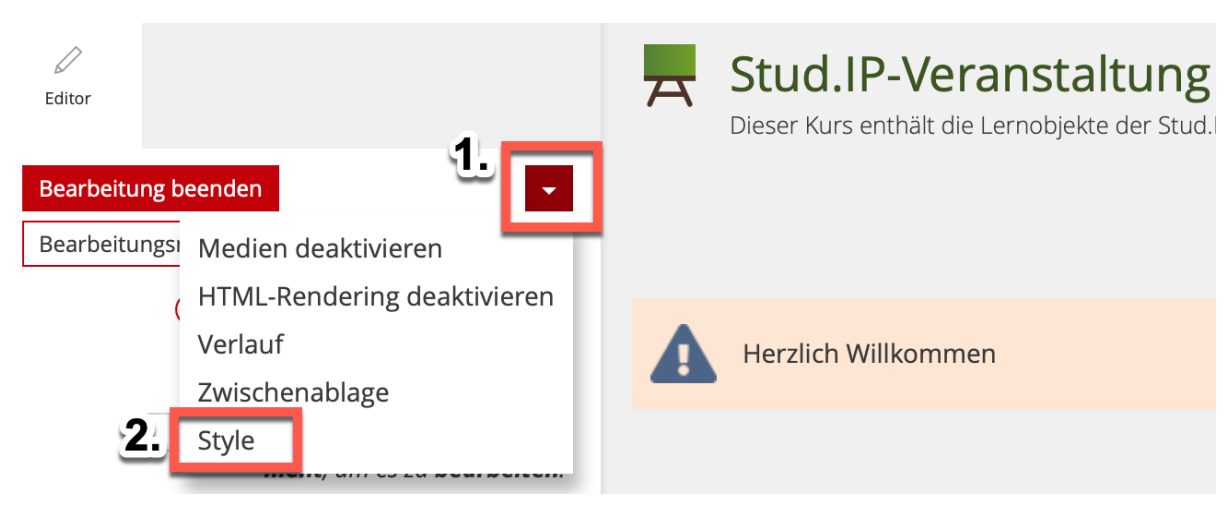

Wir helfen Ihnen gerne weiter. Sachgebiet V.1 | Didaktik und Digitale Lehre digitale-lehre@hs-rm.de

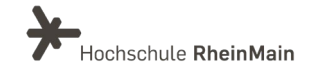

Wenn Sie dann auf den Button "Style" drücken, können Sie in der nächsten Ansicht unter "Derzeitiger Style" zwischen verschiedenen weiteren Styles auswählen, z.B Style your Ilias/ grün mit der entsprechenden Farbe aus dem Corporate Design der HSRM.

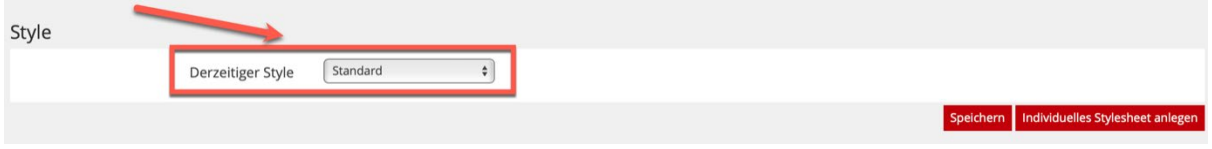

Klicken Sie zum Abschluss auf speichern.

## <span id="page-3-0"></span>Style im Lernmodul erstellen

Sie können die verschiedenen Stylesheets auch in einem Lernmodul verändern. Dafür müssen Sie sich zuerst in Ihr gewünschtes Lernmodul begeben und dort in die Einstellungen gehen. Dann müssen Sie auf den Unterreiter "Style" klicken.

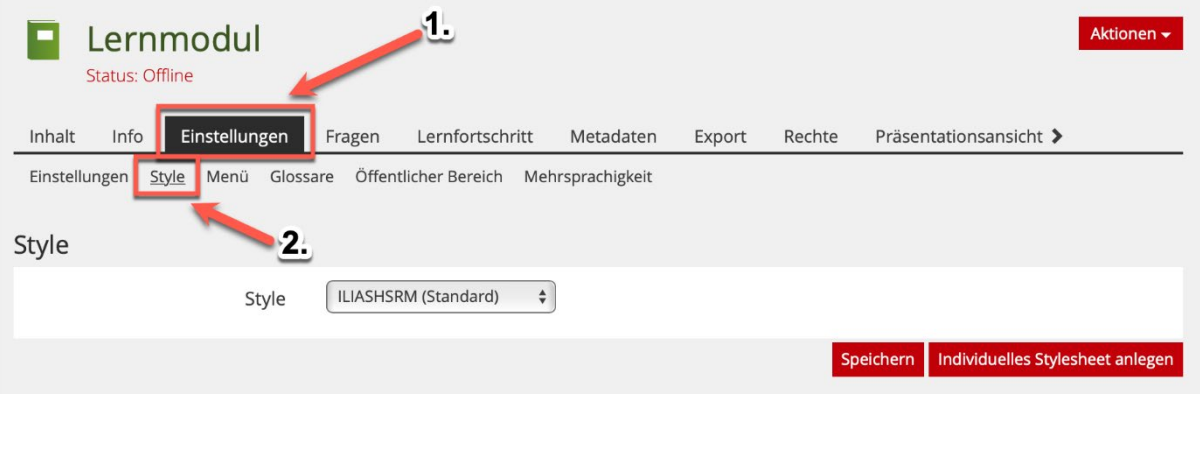

<span id="page-3-1"></span>Hier können Sie nun ebenfalls einen der Stylesheets der HSRM auswählen.

Style

Style your ILIAS / grün  $\frac{\triangle}{\blacktriangledown}$ 

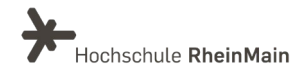

Titel des Themas immer im Header

#### Stylesheets - Beispiele

Um Ihnen die verschiedenen Ansichten der Stylesheets besser zu präsentieren, sehen Sie nun eine Beispielseite eines Lernmoduls und wie diese mit den verschiedenen Stylesheets aussieht und sich verändert.

#### Beispiel – Style your ILIAS / grün:

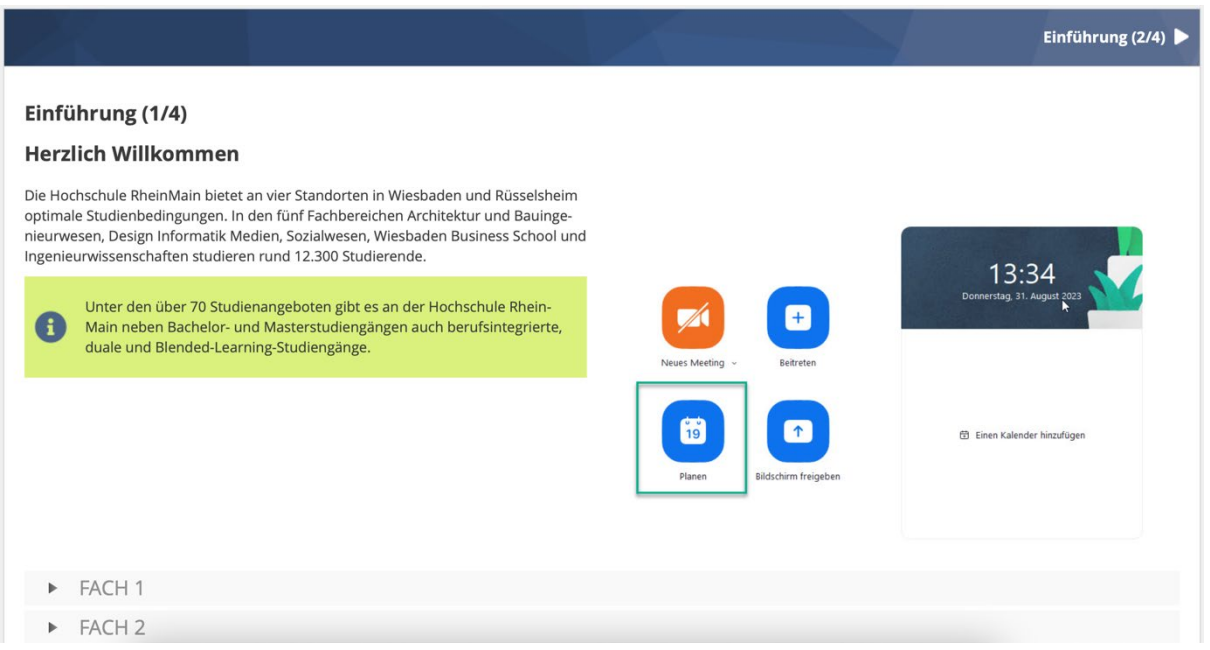

<span id="page-4-0"></span>Wie Sie hier gut erkennen können, verändert dieses Stylesheet beispielweise Ihren Info-Block in grün.

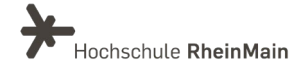

#### An wen können Sie sich bei Fragen wenden?

Bei didaktischen Fragen zur Anwendung steht Ihnen das Team des Sachgebietes Didaktik und Digitale Lehre zur Verfügung: [digitale-lehre@hs-rm.de](mailto:digitale-lehre@hs-rm.de) [.](mailto:digitale-lehre@hs-rm.de)

Bei technischen Problemen können Sie sich an das Service Desk des ITMZ wenden: [service-itmz@hs-rm.de](mailto:service-itmz@hs-rm.de)

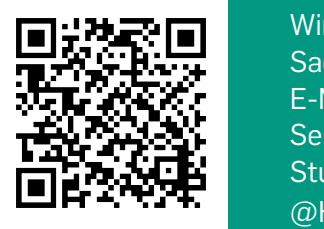

5 E-Mail-Adresse: [digitale-lehre@hs-rm.de](mailto:digitale-lehre@hs-rm.de) WIR HELFEN Service-Seite[: https://www.hs-rm.de/ddl](https://www.hs-rm.de/ddl) **Bachgebiet V.1 | Didaktik U.1 | Didaktik U.1 | Didaktik U.1 | Didaktik U.1 | Didaktik U.1 | Didaktik U.1 | Did**<br>
Stud.IP-Veranstaltung "Netzwerk digitale Lehre Wir helfen Ihnen gerne weiter. Sachgebiet V.1 | Didaktik und Digitale Lehre @HSRM (Login mit HDS-Account): <https://t1p.de/2v9t>